## **Сведения партнеров**

*Регистр сведений «Сведения партнеров» предназначен для хранения информации о партнерах (клиентах), выгружаемых в мобильное приложение.*

## **Разделы**

- [Заполнение регистра](#page-2-0)
- [Редактор меток](#page-3-0)

Чтобы открыть регистр, необходимо в подсистеме **«Агент Плюс Справочная информация»** на панели навигации выбрать пункты **«Партнеры Сведения партнеров»**.

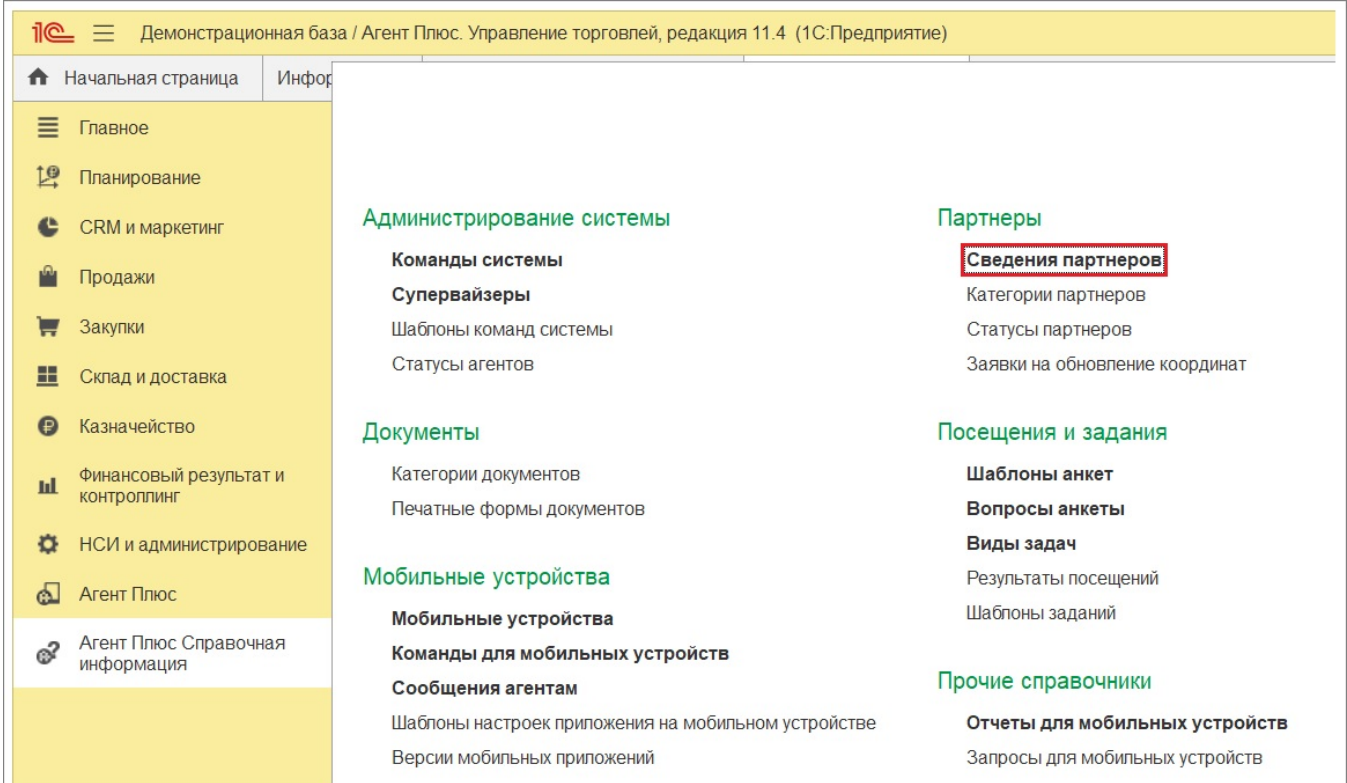

Для создания новых сведений о партнере, нажмите кнопку **«Создать»**. Для внесения изменений выберите партнера и в контекстном меню нажмите на пункт **«Изменить»**. Либо откройте окно двойным щелчком мыши по строке с выбранным партнером.

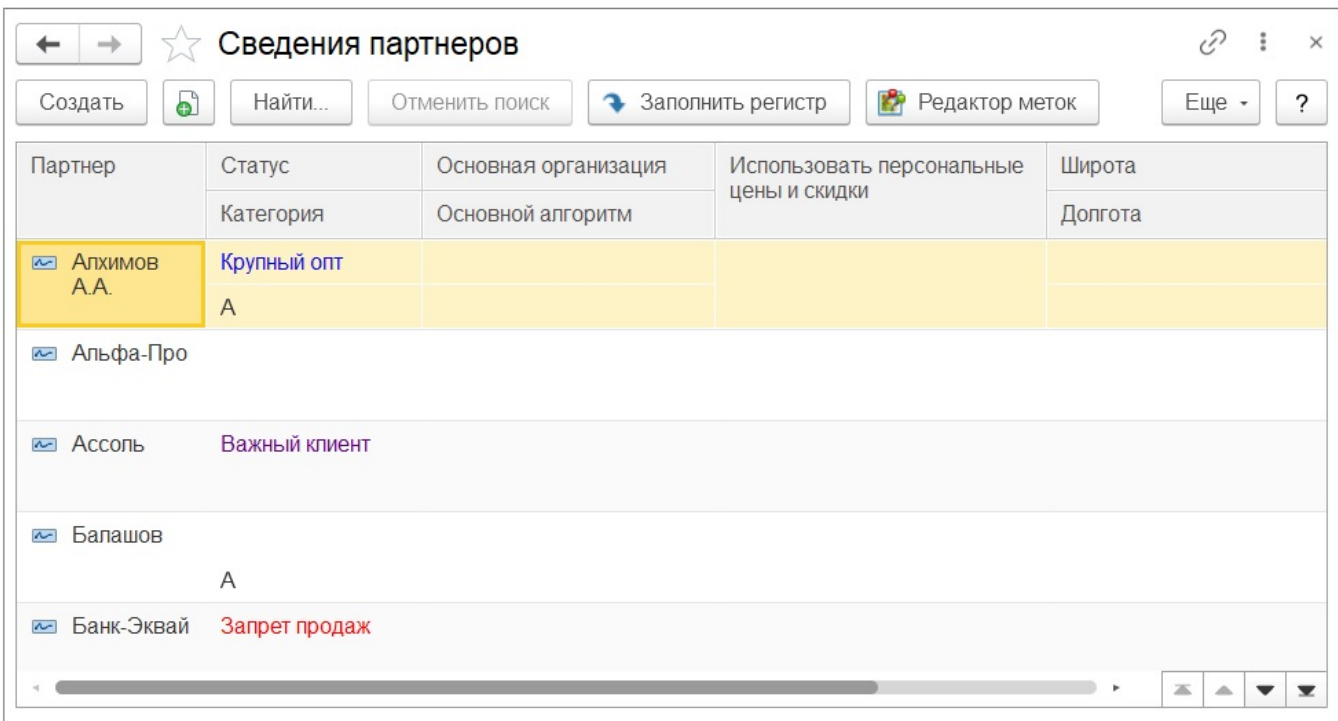

## Откроется окно «Сведения по партнеру».

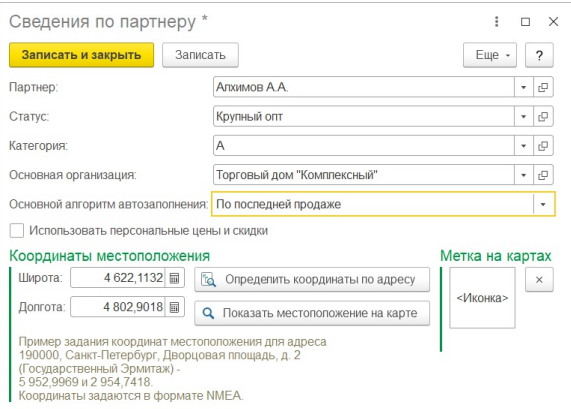

В открывшемся окне указывается следующая информация:

**«Партнер»** — наименование партнера (клиента), значение указывается из справочника «[Категории партнеров](https://agentplus.tech/x/PwNiB)».

**«Статус»** — статус партнера, значение указывается из справочника «[Статусы](https://agentplus.tech/x/4gJiB)  [партнеров](https://agentplus.tech/x/4gJiB)».

**«Категория»** — категория партнера, которая используется для создания справочника [«Матрицы товаров»](https://agentplus.tech/x/jYFFB). Значение выбирается из справочника «Категории партнеров /контрагентов».

**«Основная организация»** — организация, которая будет подставляться по умолчанию в документы, оформляемые в мобильном приложении.

**«Основной алгоритм автозаполнения»** — алгоритм автозаполнения заказов, который будет использоваться для заполнения табличной части документов по данному партнеру. Если не заполнен, то алгоритм берется из аналогичной настройки из настроек агента.

**«Использовать персональные цены и скидки»** — флажок устанавливает признак учета персональных цен партнеров в МУ при условии, что на форме настроек обмена выбран флажок «Использовать персональные цены». Подробнее читайте в статье «[Наст](https://agentplus.tech/x/bQBiB) [ройка обмена](https://agentplus.tech/x/bQBiB)».

**«Широта, Долгота»** — GPS-координаты месторасположения партнера (клиента). Если координаты указаны, то в отчетах и обработках с использованием онлайн-карт ([«Контр](https://agentplus.tech/x/GwViB) [оль передвижений агентов](https://agentplus.tech/x/GwViB)», «Редактор меток», «Редактор маршрута») и в мобильном приложении на карте будет показано местоположение партнера. Координаты задаются в формате NMEA.

**«Определить координаты по адресу»** — нажмите на кнопку для указания координат местоположения партнера на карте по адресу. В результате на форме появится сообщение с результатами запроса к Интернет-сервису. Если для партнера задан адрес в контактной информации, то в окне **«Сообщения»** появится сообщение с данными о координатах. Если для партнера не задан адрес в контактной информации, то появится сообщение о том, что для партнера не задан адрес в контактной информации, по которому можно определить координаты.

**«Показать местоположение партнера на карте»** — нажмите на кнопку для указания координат местоположения партнера на карте. В результате откроется окно **« Редактор меток партнеров на картах»**, в котором отображается карта, наименование партнера и кнопка для сохранения координат. В результате колонки «Широта» и «Долгота» заполняются значениями координат точки, отмеченной на карте «мышью», и устанавливается флажок напротив выделенного названия партнера. После установки координат для нужных партнеров следует нажать кнопку «Сохранить координаты».

**«Иконка»** — иконка, которая на карте передвижений обозначает офис партнера (клиента). Если иконка в сведениях партнера не выбрана, то для обозначения офиса на карте используется иконка по умолчанию.

## <span id="page-2-0"></span>Заполнение регистра

В регистре сведений «Сведения партнеров» имеется возможность его автоматического заполнения из списка клиентов. Для этого используется кнопка **«Заполнить регистр».**

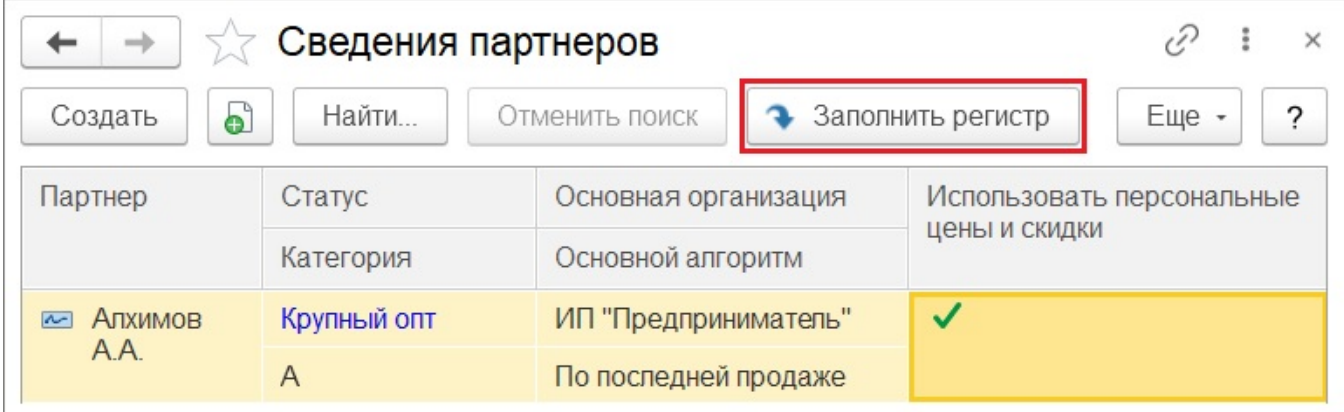

В результате на экране появится окно «Заполнение регистра новыми клиентами».

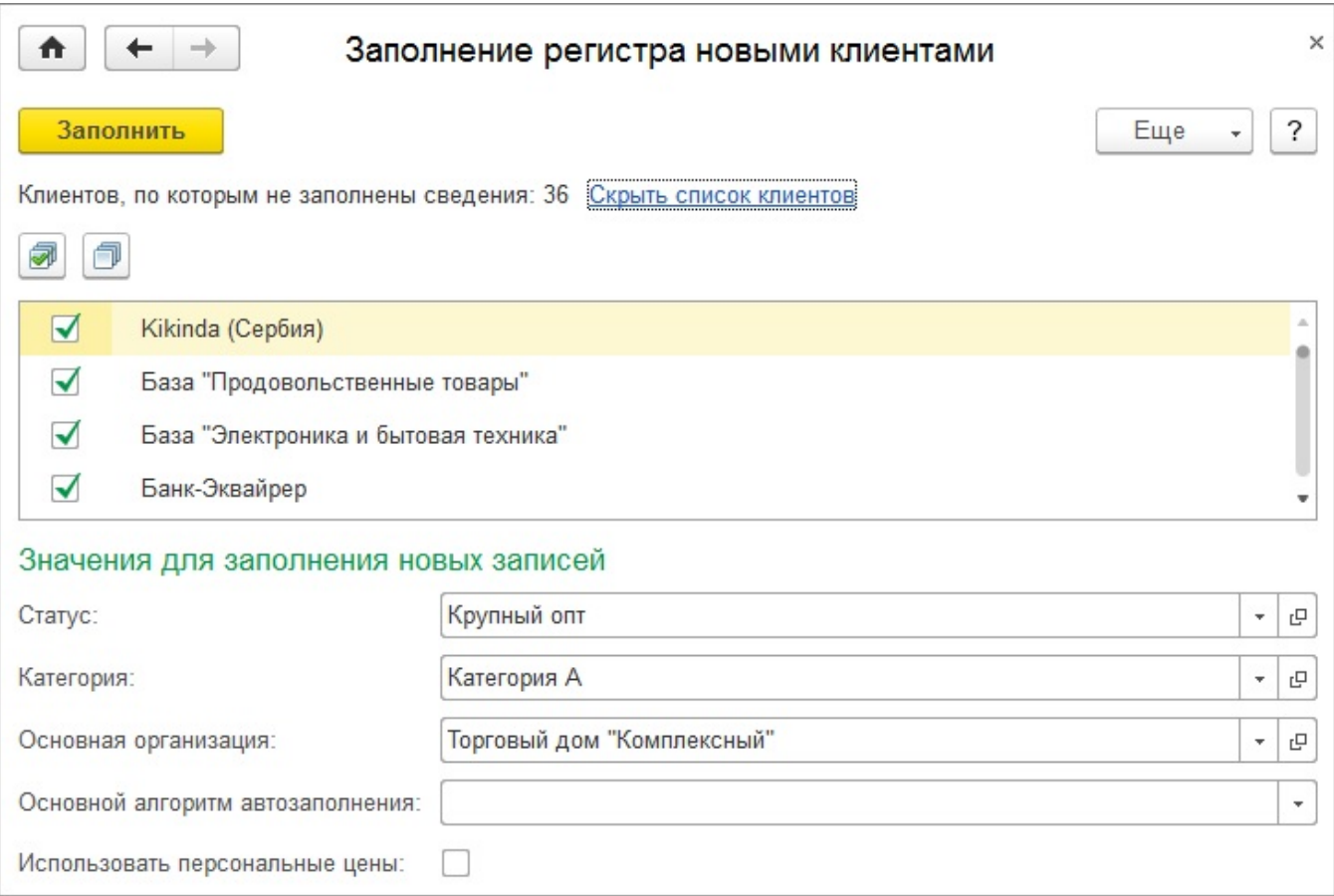

**«Заполнить»** — кнопка используется для занесения в регистр «Сведения партнеров» отмеченных в списке клиентов. Ниже указывается количество клиентов, по которым не заполнены сведения.

**«Скрыть / показать список клиентов»** — скрывает или показывает список клиентов по которым не заполнены сведения.

**«Установить флажки»** — выбрать всех клиентов из списка.

**«Снять флажки»** — снять флажки напротив всех клиентов из списка.

**«Значения для заполнения новых записей»** — указываются следующие значения, которые будут применены при заполнении регистра для выбранных клиентов из списка:

- **«Статус»** статус партнера, значение указывается из справочника «Статусы партнеров».
- **«Категория»**  категория партнера, которая используется для создания справочника «Матрица товаров». Значение выбирается из справочника «Категории партнеров/контрагентов»;
- **«Основная организация»** организация, которая будет подставляться по умолчанию в документы, оформляемые в мобильном приложении;
- **«Основной алгоритм автозаполнения»** алгоритм автозаполнения заказов, который будет использоваться для заполнения табличной части документов по данному партнеру. Если не заполнен, то алгоритм берется из аналогичной настройки из настроек агента;

**«Использовать персональные цены»** — флажок устанавливает признак учета персональных цен партнеров в МУ при условии, что на форме настроек обмена выбран флажок «Использовать персональные цены». Подробнее читайте в статье [«Настройка](https://agentplus.tech/x/bQBiB)  [обмена»](https://agentplus.tech/x/bQBiB).

<span id="page-3-0"></span>Редактор меток

В регистре сведений «Сведения партнеров» имеется возможность установить координаты месторасположения партнера из формы списка регистра. Для этого используется кнопка **«Редактор меток»**. В результате на экране появится окно «Редактор меток партнеров на картах».

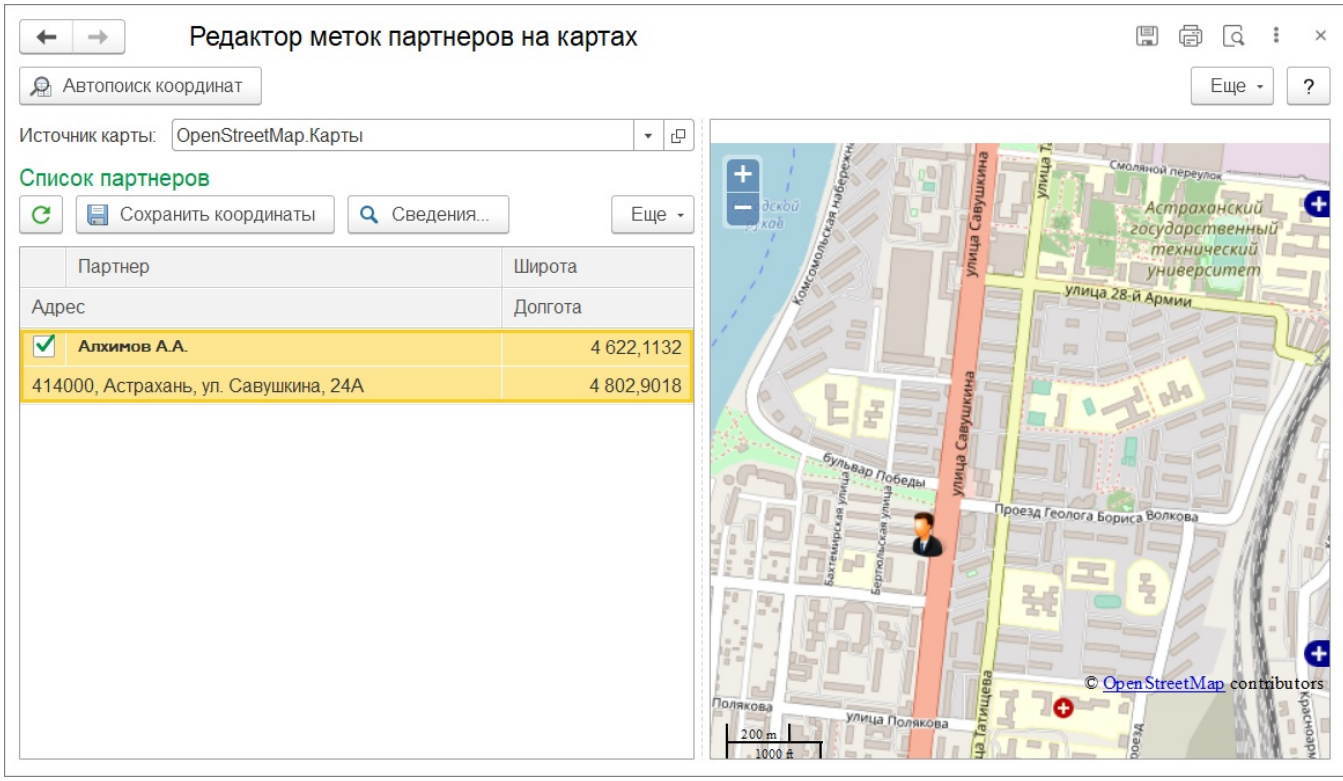

В табличной части отображается список всех партнеров системы.

Для сохранения координат партнера можно использовать несколько способов:

**«Определение координат с помощью карты»** — необходимо выделить название партнера в списке слева и «мышью» отметить точку на карте. В результате колонки «Широта» и «Долгота» заполняются значениями координат точки, отмеченной на карте «мышью», и устанавливается флажок напротив выделенного названия партнера. Несохраненные значения координат будут выделены красным цветом. После установки координат для нужных партнеров следует нажать кнопку «Сохранить координаты». В результате координаты сохраняются в регистре сведений партнера, и значения координат выделяются черным цветом.

**«Определение координаты по адресу»** — для указания координат местоположения партнера на карте по адресу необходимо нажать на кнопку «Определить координаты по адресу». В результате на форме появится сообщение с результатами запроса к Интернет-сервису. Несохраненные значения координат будут выделены красным цветом. Если для партнера задан адрес в контактной информации, то в окне «Сообщения» появится сообщение с данными о координатах. Если для партнера не задан адрес в контактной информации, то появится сообщение о том, что для партнера не задан адрес в контактной информации, по которому можно определить координаты. После установки координат следует нажать кнопку «Сохранить координаты». В результате координаты сохраняются в регистре сведений партнера, и значения координат выделяются черным цветом.

**«Автоматическое определение координат для списка партнеров»** — при нажатии на кнопку **«Автопоиск координат»** открывается окно со списком партнеров, для которых координаты не определены. Если для партнера в контактной информации указан адрес, то можно одновременно определить координаты для всех таких партнеров по адресу. Для этого необходимо выделить всех нужных партнеров и нажать на кнопку «**Определить координаты»,** и затем сохранить полученные данные. Для сохранения координат необходимо нажать на кнопку «Сохранить координаты». Координаты отобразятся в сведениях партнеров.

Чтобы просмотреть или указать сведения о партнере, необходимо выделить нужную строку «мышью» и нажать кнопку «Сведения».

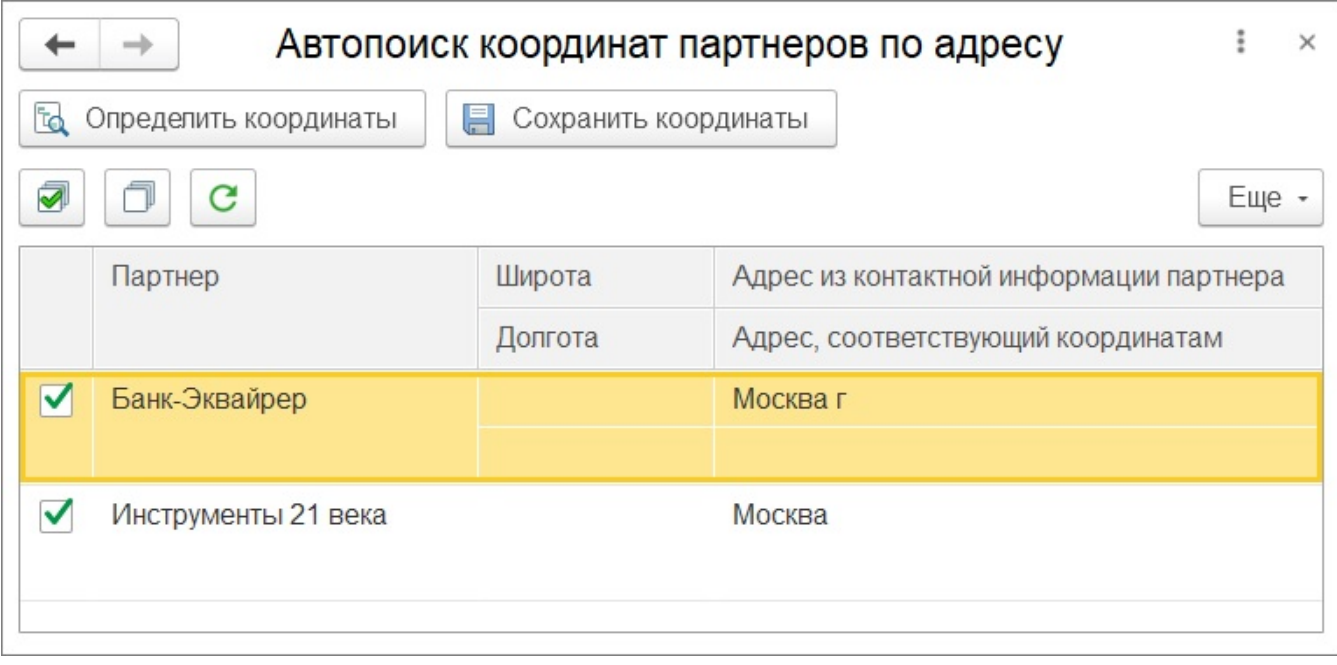